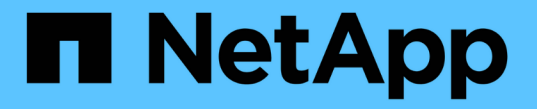

## ホストレベルおよびミドルウェアの手順 StorageGRID 11.5

NetApp April 11, 2024

This PDF was generated from https://docs.netapp.com/ja-jp/storagegrid-115/maintain/linux-exportingnode-from-source-host.html on April 11, 2024. Always check docs.netapp.com for the latest.

# 目次

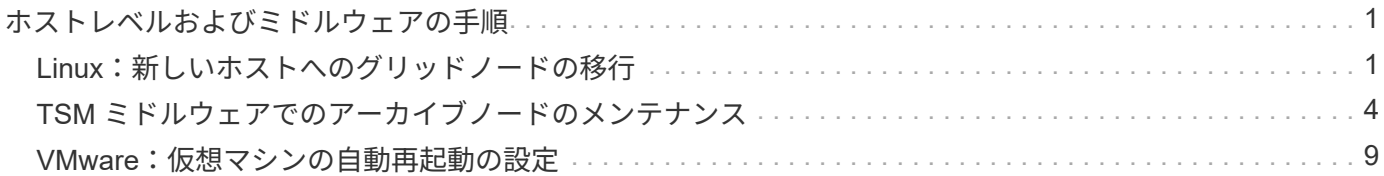

## <span id="page-2-0"></span>ホストレベルおよびミドルウェアの手順

一部のメンテナンス手順は、 StorageGRID の Linux または VMware 環境、あるいは StorageGRID 解決策 のその他のコンポーネントに固有です。

## <span id="page-2-1"></span>**Linux**:新しいホストへのグリッドノードの移行

ホストのメンテナンス( OS パッチの適用やリブートなど)を実行するために、グリッ ドの機能や可用性に影響を及ぼすことなく、 Linux ホスト間で StorageGRID ノードを移 行できます。

1 つまたは複数のノードを 1 つの Linux ホスト ( 「ソースホスト」 ) から別の Linux ホスト ( 「ターゲットホ スト」 ) に移行します。ターゲットホストで StorageGRID を使用する準備をしておく必要があります。

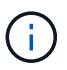

G

この手順 は、 StorageGRID 環境で移行をサポートするように計画した場合にのみ使用できま す。

グリッドノードを新しいホストに移行するには、次の両方の条件が満たされている必要があります。

- 共有ストレージは、すべてのノード単位のストレージボリュームに使用されます
- ネットワークインターフェイスの名前がホスト間で一貫している

本番環境では、 1 つのホストで複数のストレージノードを実行しないでください。各ストレー ジノードに専用のホストを使用すると、分離された障害ドメインが提供されます。

管理ノードやゲートウェイノードなど、他のタイプのノードは、同じホストに導入することができます。ただ し、同じタイプのノードが複数ある(たとえば、2つのゲートウェイノード)場合は、すべてのインスタン スを同じホストにインストールしないでください。

詳細については、お使いの Linux オペレーティングシステム用の StorageGRID インストール手順の「ノード 移行の要件」を参照してください。

#### 関連情報

["](https://docs.netapp.com/ja-jp/storagegrid-115/maintain/deploying-new-linux-hosts.html)[新しい](https://docs.netapp.com/ja-jp/storagegrid-115/maintain/deploying-new-linux-hosts.html)[Linux](https://docs.netapp.com/ja-jp/storagegrid-115/maintain/deploying-new-linux-hosts.html)[ホストの導入](https://docs.netapp.com/ja-jp/storagegrid-115/maintain/deploying-new-linux-hosts.html)["](https://docs.netapp.com/ja-jp/storagegrid-115/maintain/deploying-new-linux-hosts.html)

["Red Hat Enterprise Linux](https://docs.netapp.com/ja-jp/storagegrid-115/rhel/index.html) [または](https://docs.netapp.com/ja-jp/storagegrid-115/rhel/index.html) [CentOS](https://docs.netapp.com/ja-jp/storagegrid-115/rhel/index.html) [をインストールします](https://docs.netapp.com/ja-jp/storagegrid-115/rhel/index.html)["](https://docs.netapp.com/ja-jp/storagegrid-115/rhel/index.html)

["Ubuntu](https://docs.netapp.com/ja-jp/storagegrid-115/ubuntu/index.html) [または](https://docs.netapp.com/ja-jp/storagegrid-115/ubuntu/index.html) [Debian](https://docs.netapp.com/ja-jp/storagegrid-115/ubuntu/index.html) [をインストールします](https://docs.netapp.com/ja-jp/storagegrid-115/ubuntu/index.html)["](https://docs.netapp.com/ja-jp/storagegrid-115/ubuntu/index.html)

#### **Linux**:ソースホストからノードをエクスポートします

グリッドノードをシャットダウンして、ソースの Linux ホストからエクスポートしま す。

ソースの Linux ホストで次のコマンドを実行します。

1. ソースホストで現在実行されているすべてのノードのステータスを取得します。

sudo storagegrid node status all

Name Config-State Run-State

DC1-ADM1 Configured Running

DC1-ARC1 Configured Running

DC1-GW1 Configured Running

DC1-S1 Configured Running

DC1-S2 Configured Running

DC1-S3 Configured Running

2. 移行するノードの名前を特定し、そのRun-Stateがであれば停止します Running。

sudo storagegrid node stop DC1-S3

Stopping node DC1-S3

Waiting up to 630 seconds for node shutdown

3. ソースホストからノードをエクスポートします。

sudo storagegrid node export DC1-S3

Finished exporting node DC1-S3 to /dev/mapper/sgws-dc1-s3-var-local.

Use 'storagegrid node import /dev/mapper/sgws-dc1-s3-var-local' if you

want to import it again.

4. をメモします import command suggested in the output of the `export コマンドを実行しま す

次の手順で、このコマンドをターゲットホストで実行します。

#### **Linux**:ターゲットホストにノードをインポートします

ソースホストからノードをエクスポートしたら、ターゲット Linux ホストにノードをイ ンポートして検証します。検証では、ソースホストと同じブロックストレージおよびネ ットワークインターフェイスデバイスにノードがアクセスできるかどうかを確認しま す。

ターゲット Linux ホストで次のコマンドを実行します。

1. ターゲットホストにノードをインポートします。

sudo storagegrid node import /dev/mapper/sgws-dc1-s3-var-local

Finished importing node DC1-S3 from /dev/mapper/sgws-dc1-s3-var-local.

You should run 'storagegrid node validate DC1-S3'

2. 新しいホストでノード構成を検証します。

sudo storagegrid node validate DC1-S3

Confirming existence of node DC1-S3... PASSED

Checking configuration file /etc/storagegrid/nodes/DC1-S3.conf for node DC1- S3... PASSED

Checking for duplication of unique values... PASSED

3. 検証エラーが発生した場合は、移行したノードを開始する前に対処してください。

トラブルシューティングの情報については、使用している Linux オペレーティングシステムでの StorageGRID のインストール手順を参照してください。

#### 関連情報

["Red Hat Enterprise Linux](https://docs.netapp.com/ja-jp/storagegrid-115/rhel/index.html) [または](https://docs.netapp.com/ja-jp/storagegrid-115/rhel/index.html) [CentOS](https://docs.netapp.com/ja-jp/storagegrid-115/rhel/index.html) [をインストールします](https://docs.netapp.com/ja-jp/storagegrid-115/rhel/index.html)["](https://docs.netapp.com/ja-jp/storagegrid-115/rhel/index.html)

["Ubuntu](https://docs.netapp.com/ja-jp/storagegrid-115/ubuntu/index.html) [または](https://docs.netapp.com/ja-jp/storagegrid-115/ubuntu/index.html) [Debian](https://docs.netapp.com/ja-jp/storagegrid-115/ubuntu/index.html) [をインストールします](https://docs.netapp.com/ja-jp/storagegrid-115/ubuntu/index.html)["](https://docs.netapp.com/ja-jp/storagegrid-115/ubuntu/index.html)

**Linux**:移行済みノードの開始

移行済みノードの検証が完了したら、ターゲット Linux ホストでコマンドを実行して、 ノードを開始します。

#### 手順

1. 新しいホストでノードを開始します。

sudo storagegrid node start DC1-S3 Starting node DC1-S3

2. Grid Manager で、ノードのステータスが緑色であり、そのノードに対するアラームが発生していないこ とを確認します。

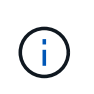

ノードのステータスが緑色の場合、移行済みノードは完全に再起動してグリッドに再参加 しています。ステータスが緑色でない場合は、複数のノードがサービス停止の状態になら ないようにするために、追加のノードを移行しないでください。

Grid Manager にアクセスできない場合は、 10 分待ってから次のコマンドを実行します。

sudo storagegrid node status *node-name*

移行済みノードのRun-Stateがであることを確認します Running。

## <span id="page-5-0"></span>**TSM** ミドルウェアでのアーカイブノードのメンテナンス

アーカイブノードは、 TSM ミドルウェアサーバ経由でテープをターゲットとするよう に設定するか、 S3 API 経由でクラウドをターゲットとするように設定できます。いっ たん設定したアーカイブノードのターゲットは変更できません。

アーカイブノードをホストしているサーバで障害が発生した場合は、サーバを交換し、適切なリカバリ手順 に従います。

アーカイブストレージデバイスの障害

アーカイブノードが Tivoli Storage Manager ( TSM )経由でアクセスしているアーカイブストレージデバイ スに障害があることがわかった場合は、アーカイブノードをオフラインにして StorageGRID システムで表示 されるアラームの数を制限します。そのあとに、 TSM サーバの管理ツール、ストレージデバイスの管理ツー ル、またはその両方を使用して問題を詳しく診断し、解決することができます。

ターゲットコンポーネントをオフラインにしています

TSM ミドルウェアサーバのメンテナンスを行うとアーカイブノードがそのサーバを使用できなくなる場合が あるため、メンテナンスの前にターゲットコンポーネントをオフライン状態にして、 TSM ミドルウェアサー バが使用できなくなった場合にトリガーされるアラームの数を制限します。

#### 必要なもの

Grid Managerにはサポートされているブラウザを使用してサインインする必要があります。

#### 手順

- 1. Support **>** Tools **>** Grid Topology \*を選択します。
- 2. 「\* Archive Node \* ARC \* Target \* Configuration \* Main \*」を選択します。
- 3. 「 Tivoli Storage Manager State 」の値を「 \* Offline \* 」に変更し、「 \* Apply Changes \* 」をクリックし ます。
- 4. メンテナンスが完了したら、 Tivoli Storage Manager State の値を \* Online \* に変更し、 \* Apply Changes \* をクリックします。

#### **Tivoli Storage Manager** の管理ツール

dsmadmc ツールは、アーカイブノードにインストールされる TSM ミドルウェアサーバの管理コンソールで す。ツールにアクセスするには、と入力します dsmadmc をクリックします。管理コンソールには、 ARC サ ービス用に設定された管理ユーザ名とパスワードを使用してログインします。

。 tsmquery.rb dsmadmcからのステータス情報を判読しやすい形式で表示するにはスクリプトを使用しま す。このスクリプトを実行するには、アーカイブノードのコマンドラインで次のコマンドを入力します。 /usr/local/arc/tsmquery.rb status

TSM 管理コンソール dsmadmc の詳細については、 \_Tivoli Storage Manager for Linux : Administrator を参 照してください。

オブジェクトは永続的に使用不能です

アーカイブノードが Tivoli Storage Manager ( TSM )サーバにオブジェクトを要求し、その読み出しが失敗 すると、10秒後にアーカイブノードが要求を再試行します。オブジェクトが永続的に使用不能な場合(テー プ上でオブジェクトが破損しているなどの原因で)、 TSM API はその状況をアーカイブノードに通知できな いため、アーカイブノードは要求を再試行し続けます。

この状況が発生するとアラームがトリガーされ、値が増え続けます。このアラームを表示するには、\* Support **\* Tools \* Grid Topology** を選択します。次に、「 **Archive Node \* ARC \* Retrieve** Request Failures \*」を選択します。

オブジェクトが永続的に使用不能である場合は、オブジェクトを特定し、手順 の説明に従ってアーカイブノ ードの要求を手動でキャンセルする必要があります。 オブジェクトが永続的に使用不能かどうかを確認す る。

また、オブジェクトが一時的に使用不能である場合も読み出しが失敗することがあります。この場合は、最終 的に後続の読み出し要求が成功します。

単一のオブジェクトコピーを作成する ILM ルールを使用するように StorageGRID システムが設定されている 場合に、そのコピーを読み出せないと、オブジェクトは失われてリカバリできません。ただし、オブジェクト が永続的に使用不能かどうかを手順 で確認し、 StorageGRID システムを「クリーンアップ」したり、アーカ イブノードの要求をキャンセルしたり、失われたオブジェクトのメタデータをパージしたりする必要がありま す。

オブジェクトが永続的に使用不能かどうかを確認する

オブジェクトが永続的に使用不能かどうかを確認するには、 TSM 管理コンソールを使用して要求を行いま す。

必要なもの

- 特定のアクセス権限が必要です。
- を用意しておく必要があります Passwords.txt ファイル。
- 管理ノードの IP アドレスを確認しておく必要があります。

このタスクについて

ここで示す例は参考情報です。この手順 では、オブジェクトやテープボリュームが使用不能になる可能性が ある障害状況をすべて特定することはできません。TSM 管理の詳細については、 TSM サーバに関するドキュ メントを参照してください。

手順

1. 管理ノードにログインします。

a. 次のコマンドを入力します。 ssh admin@Admin\_Node\_IP

b. に記載されているパスワードを入力します Passwords.txt ファイル。

- 2. アーカイブノードが読み出せなかったオブジェクトを特定します。
	- a. 監査ログファイルが保存されているディレクトリに移動します。 cd /var/local/audit/export

アクティブな監査ログファイルの名前は audit.log です。1日に1回、アクティブです audit.log ファ イルが保存され、新しいファイルが作成されます audit.log ファイルが開始されました。保存され たファイルの名前は、保存された日時をの形式で示しています yyyy-mm-dd.txt。1日後、保存され たファイルは圧縮され、という形式で名前が変更されます `yyyy-mm-dd.txt.gz`元の日付を保持しま す。

b. 関連する監査ログファイルで、アーカイブされたオブジェクトを読み出せなかったことを示すメッセ ージを検索します。たとえば、次のように入力します。 grep ARCE audit.log | less -n

アーカイブノードからオブジェクトを読み出せない場合は、 ARCE ( Archive Object Retrieve End ) 監査メッセージの結果フィールドに、 ARUN ( Archive Middleware Unavailable )または GERR ( General Error )と表示されます。次に示す監査ログの例では、 CBID 498D8A1F681F05B3 に対する ARCE メッセージが ARUN という結果で終了しています。

[AUDT:[CBID(UI64):0x498D8A1F681F05B3][VLID(UI64):20091127][RSLT(FC32 ):ARUN][AVER(UI32):7] [ATIM(UI64):1350613602969243][ATYP(FC32):ARCE][ANID(UI32):13959984][A MID(FC32):ARCI] [ATID(UI64):4560349751312520631]]

詳細については、監査メッセージを確認する手順を参照してください。

c. 要求が失敗した各オブジェクトの CBID を記録します。

アーカイブノードで保存されるオブジェクトを識別するために、 TSM で使用される次の追加情報 を 記録しておくこともできます。

- \* ファイルスペース名 \* :アーカイブノード ID に相当します。アーカイブノードIDを検索するに は、\* Support **\* Tools \* Grid Topology \***を選択します。次に、「 Archive Node \* ARC \* Target \* Overview \*」を選択します。
- \* 上位の名前 \* :アーカイブノードによってオブジェクトに割り当てられたボリューム ID に相当 します。ボリュームIDは日付の形式で入力します(例: 20091127)を指定し、をアーカイブ監 査メッセージにオブジェクトのVLIDとして記録します。
- \* Low Level Name \* : StorageGRID システムによってオブジェクトに割り当てられた CBID に相 当します。
- d. コマンドシェルからログアウトします。 exit
- 3. TSM サーバを調べて、手順 2 で特定したオブジェクトが永続的に使用不能かどうかを確認します。
	- a. TSMサーバの管理コンソールにログインします。 dsmadmc

ARC サービス用に設定された管理ユーザ名とパスワードを使用します。Grid Manager にユーザ名と パスワードを入力します。(ユーザ名を表示するには、\* Support **\*** Tools \* Grid Topology を選択しま す。次に、「 Archive Node \* ARC \* Target \* Configuration \*」を選択します。)

b. オブジェクトが永続的に使用不能かどうかを確認します。

たとえば、 TSM アクティビティログでそのオブジェクトのデータ整合性エラーを検索できます。次の 例は、アクティビティログでCBIDを含むオブジェクトの過去1日の検索を示しています 498D8A1F681F05B3。

> query actlog begindate=-1 search=276C14E94082CC69 12/21/2008 05:39:15 ANR0548W Retrieve or restore failed for session 9139359 for node DEV-ARC-20 (Bycast ARC) processing file space /19130020 4 for file /20081002/ 498D8A1F681F05B3 stored as Archive - data integrity error detected. (SESSION: 9139359)  $>$ 

エラーの種類によっては、 TSM アクティビティログに CBID が記録されないことがあります。場合に よっては、要求が失敗した時間の前後に他の TSM エラーが発生していないかをログで検索する必要が あります。

c. テープ全体が永続的に使用不能である場合は、そのボリュームに格納されているすべてのオブジェク トのCBIDを特定します。 query content TSM\_Volume\_Name

ここで、 TSM\_Volume\_Name は、使用できないテープのTSM名です。このコマンドの出力例を次に示 します。

 > query content TSM-Volume-Name Node Name Type Filespace FSID Client's Name for File Name ------------- ---- ---------- ---- ---------------------------- DEV-ARC-20 Arch /19130020 216 /20081201/ C1D172940E6C7E12 DEV-ARC-20 Arch /19130020 216 /20081201/ F1D7FBC2B4B0779E

。 Client's Name for File Name は、アーカイブノードのボリュームID(またはTSMの「上位 の名前」)と、オブジェクトのCBID(またはTSMの「下位の名前」)を組み合わせたものと同じで す。つまり、です Client's Name for File Name フォームを使用します /Archive Node volume ID /CBID。出力例の1行目に、が表示されています Client's Name for File Name は です /20081201/ C1D172940E6C7E12。

また、を思い出してください Filespace はアーカイブノードのノードIDです。

読み出し要求をキャンセルするには、ボリュームに格納されている各オブジェクトの CBID 、およびアー カイブノードのノード ID が必要です。

4. 永続的に使用不能なオブジェクトごとに、読み出し要求をキャンセルし、問題 a コマンドを使用して、オ ブジェクトのコピーが失われたことを StorageGRID システムに通知します。

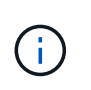

ADE コンソールを使用する際には注意が必要です。コンソールを適切に使用しないと、シ ステム処理が中断されてデータが破損する可能性があります。コマンドを入力する際には 十分に注意し、この手順 に記載されているコマンドのみを使用してください。

- a. アーカイブノードにまだログインしていない場合は、次の手順でログインします。
	- i. 次のコマンドを入力します。 ssh admin@*grid\_node\_IP*
	- ii. に記載されているパスワードを入力します Passwords.txt ファイル。
	- iii. 次のコマンドを入力してrootに切り替えます。 su -
	- iv. に記載されているパスワードを入力します Passwords.txt ファイル。
- b. ARCサービスのADEコンソールにアクセスします。 telnet localhost 1409
- c. オブジェクトに対する要求をキャンセルします。 /proc/BRTR/cancel -c CBID

ここで、 CBID は、TSMから読み出せないオブジェクトのIDです。

オブジェクトのコピーがテープにしかない場合 ' 一括取得要求はキャンセルされ ' メッセージが表示さ れます要求はキャンセルされましたオブジェクトのコピーがシステム内の別の場所に存在する場合 ' オブジェクトの取得は別のモジュールによって処理されるため ' メッセージに対する応答は 0 要求が キャンセルされました

d. 問題 オブジェクトのコピーが失われたこと、および追加のコピーを作成する必要があること をStorageGRID システムに通知するコマンド。 /proc/CMSI/Object\_Lost CBID node\_ID

ここで、 CBID は、TSMサーバから読み出せないオブジェクトのIDです node\_ID は、読み出しが失 敗したアーカイブノードのノードIDです。

失われたオブジェクトのコピーごとに別々のコマンドを入力する必要があります。 CBID の範囲の入 力はサポートされていません。

ほとんどの場合、 StorageGRID システムはその ILM ポリシーに従って、オブジェクトデータの追加 のコピーの作成をただちに開始します。

ただし、オブジェクトの ILM ルールでコピーを 1 つだけ作成するよう指定されていて、そのコピーが 失われた場合、オブジェクトをリカバリすることはできません。この場合は、を実行します Object\_Lost コマンドは、失われたオブジェクトのメタデータをStorageGRID システムからパージ します。

をクリックします Object\_Lost コマンドが正常に完了すると、次のメッセージが返されます。

CLOC\_LOST\_ANS returned result 'SUCS'

+

 $\begin{pmatrix} 1 \\ 1 \end{pmatrix}$ 

。 /proc/CMSI/Object\_Lost コマンドは、アーカイブノードに格納されている損失オブ ジェクトに対してのみ有効です。

a. ADEコンソールを終了します。 exit

b. アーカイブノードからログアウトします。 exit

5. StorageGRID システムで、要求の失敗回数の値をリセットします。

- a. アーカイブノード\* ARC \* Retrieve **\* Configuration \***に移動し、 Reset Request Failure Count \*を選択 します。
- b. [ 変更の適用 \*] をクリックします。

#### 関連情報

["StorageGRID](https://docs.netapp.com/ja-jp/storagegrid-115/admin/index.html) [の管理](https://docs.netapp.com/ja-jp/storagegrid-115/admin/index.html)["](https://docs.netapp.com/ja-jp/storagegrid-115/admin/index.html)

["](https://docs.netapp.com/ja-jp/storagegrid-115/audit/index.html)[監査](https://docs.netapp.com/ja-jp/storagegrid-115/audit/index.html)[ログを確認します](https://docs.netapp.com/ja-jp/storagegrid-115/audit/index.html)["](https://docs.netapp.com/ja-jp/storagegrid-115/audit/index.html)

## <span id="page-10-0"></span>**VMware**:仮想マシンの自動再起動の設定

VMware vSphere ハイパーバイザーの再起動後に仮想マシンが再起動しない場合は、仮 想マシンが自動で再起動するように設定する必要があります。

グリッドノードのリカバリ中または別のメンテナンス手順 の実行中に仮想マシンが再起動しない場合は、こ の手順 を実行する必要があります。

手順

1. VMware vSphere Client ツリーで、起動されていない仮想マシンを選択します。

- 2. 仮想マシンを右クリックし、 \* 電源オン \* を選択します。
- 3. 仮想マシンが自動的に再起動されるように、 VMware vSphere ハイパーバイザーを設定します。

Copyright © 2024 NetApp, Inc. All Rights Reserved. Printed in the U.S.このドキュメントは著作権によって保 護されています。著作権所有者の書面による事前承諾がある場合を除き、画像媒体、電子媒体、および写真複 写、記録媒体、テープ媒体、電子検索システムへの組み込みを含む機械媒体など、いかなる形式および方法に よる複製も禁止します。

ネットアップの著作物から派生したソフトウェアは、次に示す使用許諾条項および免責条項の対象となりま す。

このソフトウェアは、ネットアップによって「現状のまま」提供されています。ネットアップは明示的な保 証、または商品性および特定目的に対する適合性の暗示的保証を含み、かつこれに限定されないいかなる暗示 的な保証も行いません。ネットアップは、代替品または代替サービスの調達、使用不能、データ損失、利益損 失、業務中断を含み、かつこれに限定されない、このソフトウェアの使用により生じたすべての直接的損害、 間接的損害、偶発的損害、特別損害、懲罰的損害、必然的損害の発生に対して、損失の発生の可能性が通知さ れていたとしても、その発生理由、根拠とする責任論、契約の有無、厳格責任、不法行為(過失またはそうで ない場合を含む)にかかわらず、一切の責任を負いません。

ネットアップは、ここに記載されているすべての製品に対する変更を随時、予告なく行う権利を保有します。 ネットアップによる明示的な書面による合意がある場合を除き、ここに記載されている製品の使用により生じ る責任および義務に対して、ネットアップは責任を負いません。この製品の使用または購入は、ネットアップ の特許権、商標権、または他の知的所有権に基づくライセンスの供与とはみなされません。

このマニュアルに記載されている製品は、1つ以上の米国特許、その他の国の特許、および出願中の特許によ って保護されている場合があります。

権利の制限について:政府による使用、複製、開示は、DFARS 252.227-7013(2014年2月)およびFAR 5252.227-19(2007年12月)のRights in Technical Data -Noncommercial Items(技術データ - 非商用品目に関 する諸権利)条項の(b)(3)項、に規定された制限が適用されます。

本書に含まれるデータは商用製品および / または商用サービス(FAR 2.101の定義に基づく)に関係し、デー タの所有権はNetApp, Inc.にあります。本契約に基づき提供されるすべてのネットアップの技術データおよび コンピュータ ソフトウェアは、商用目的であり、私費のみで開発されたものです。米国政府は本データに対 し、非独占的かつ移転およびサブライセンス不可で、全世界を対象とする取り消し不能の制限付き使用権を有 し、本データの提供の根拠となった米国政府契約に関連し、当該契約の裏付けとする場合にのみ本データを使 用できます。前述の場合を除き、NetApp, Inc.の書面による許可を事前に得ることなく、本データを使用、開 示、転載、改変するほか、上演または展示することはできません。国防総省にかかる米国政府のデータ使用権 については、DFARS 252.227-7015(b)項(2014年2月)で定められた権利のみが認められます。

#### 商標に関する情報

NetApp、NetAppのロゴ、<http://www.netapp.com/TM>に記載されているマークは、NetApp, Inc.の商標です。そ の他の会社名と製品名は、それを所有する各社の商標である場合があります。